# R&S®FSVA3000/R&S®FSV3000 Signal and Spectrum Analyzer Release Notes Firmware Version V1.31SP1

**These Release Notes apply to the following models of the R&S®FSV3000 and R&S®FSVA3000 Signal and Spectrum Analyzers:**

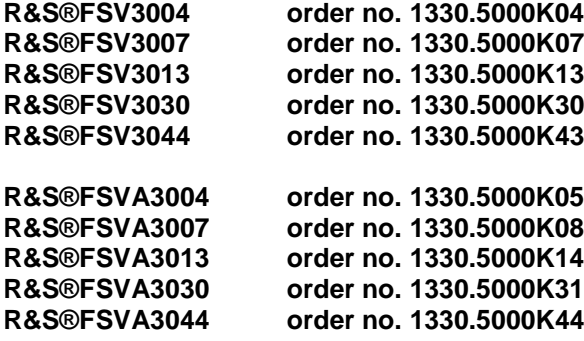

© 2020 Rohde & Schwarz GmbH & Co. KG Muehldorfstr. 15, 81671 Munich, Germany Phone: +49 89 41 29 - 0 Fax: +49 89 41 29 12 164 E-mail[: mailto:info@rohde-schwarz.com](mailto:info@rohde-schwarz.com) Internet: [http://www.rohde-schwarz.com](http://www.rohde-schwarz.com/)

Subject to change. R&S® is a registered trademark of Rohde & Schwarz GmbH & Co. KG.

Trade names are trademarks of the owners.

The following abbreviations are used throughout this document: R&S®FSVA3000/R&S®FSV3000 is abbreviated as R&S FSVA/ R&S FSV.

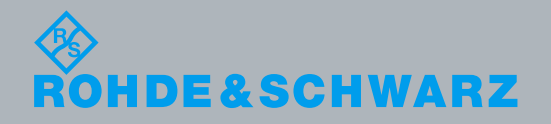

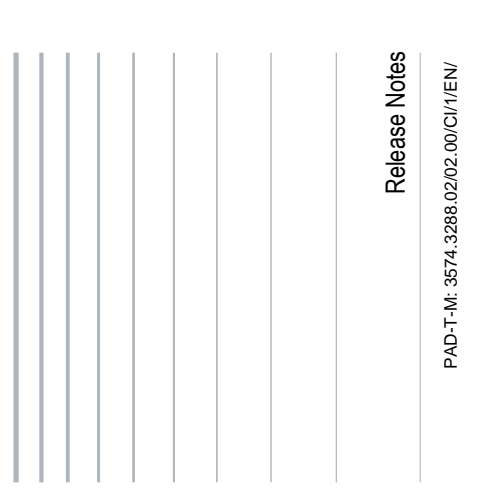

## **Table of Contents**

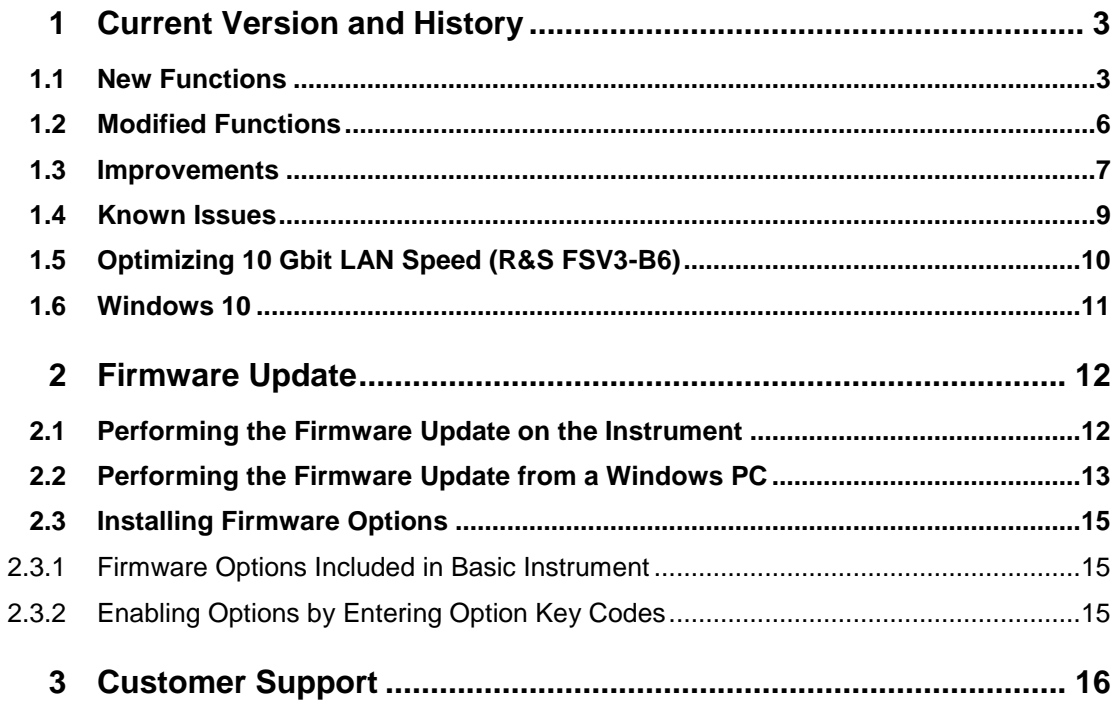

## <span id="page-2-0"></span>1 Current Version and History

## <span id="page-2-1"></span>**1.1 New Functions**

The following table lists the new functions and indicates the version in which the new function was introduced:

## **New functions of Firmware V1.31**

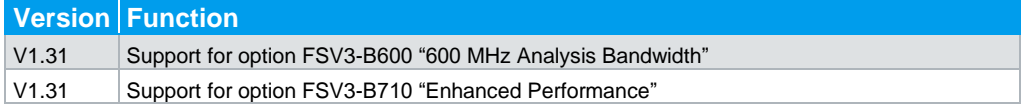

## **New functions of Firmware V1.30**

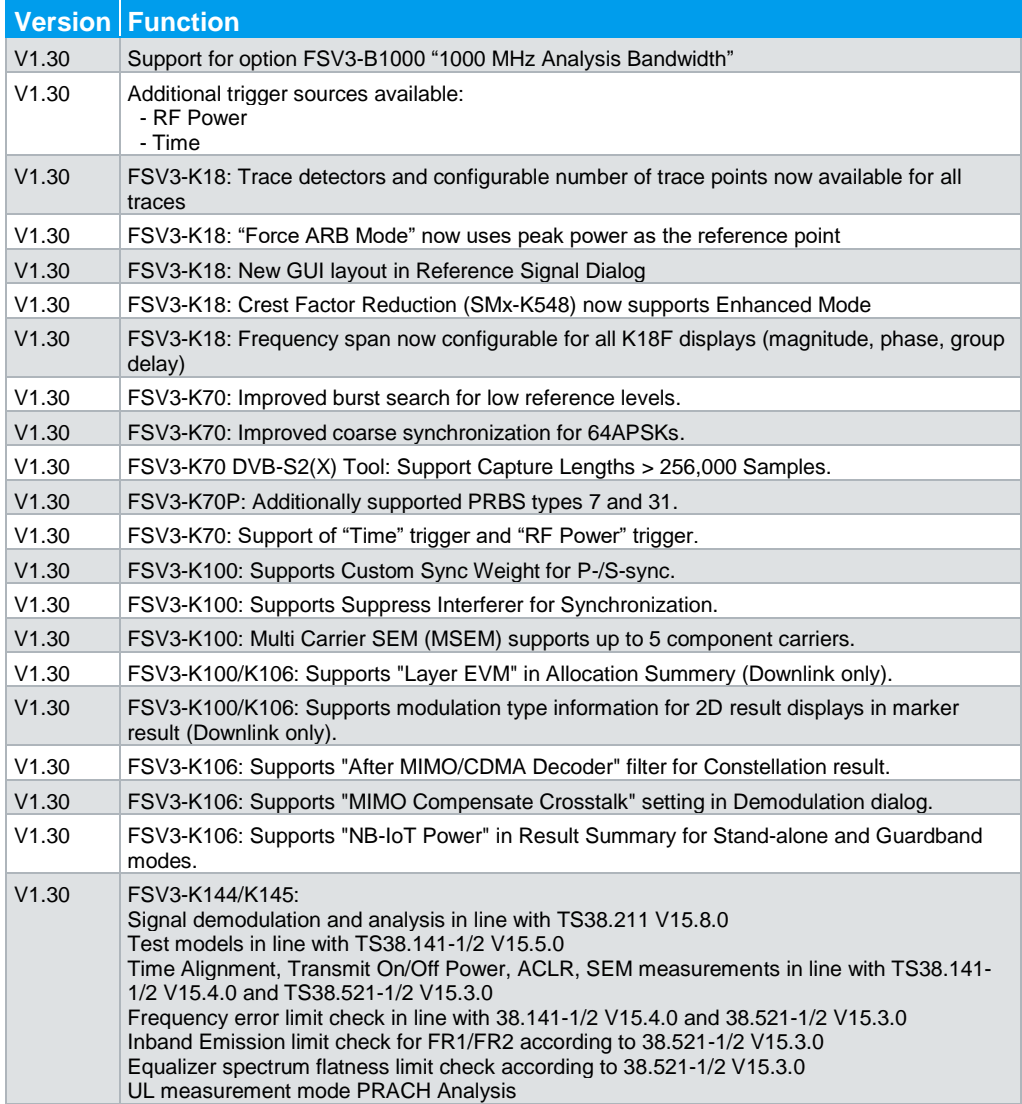

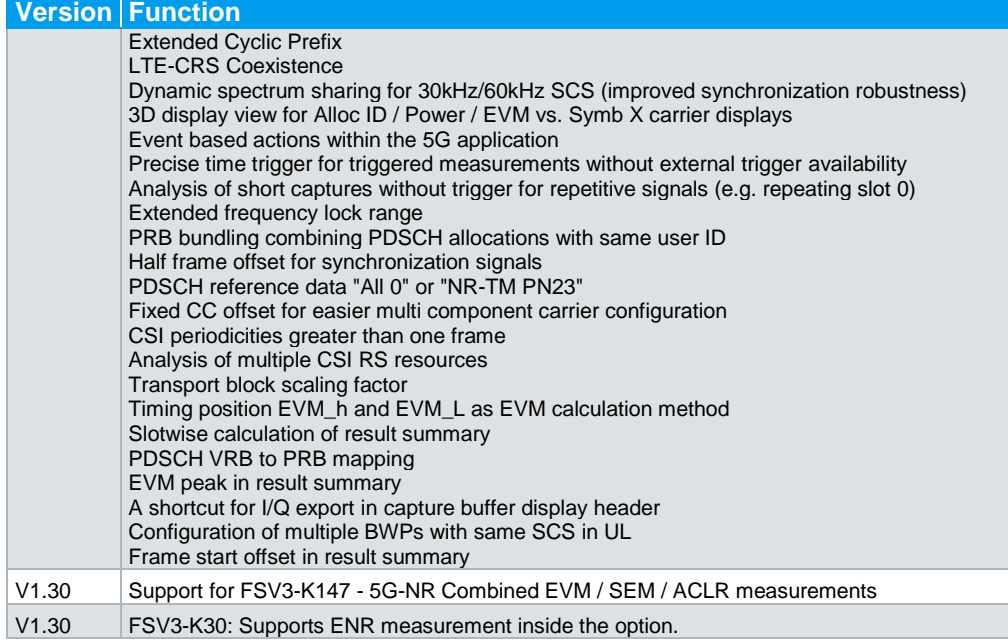

## **New functions of Firmware V1.20**

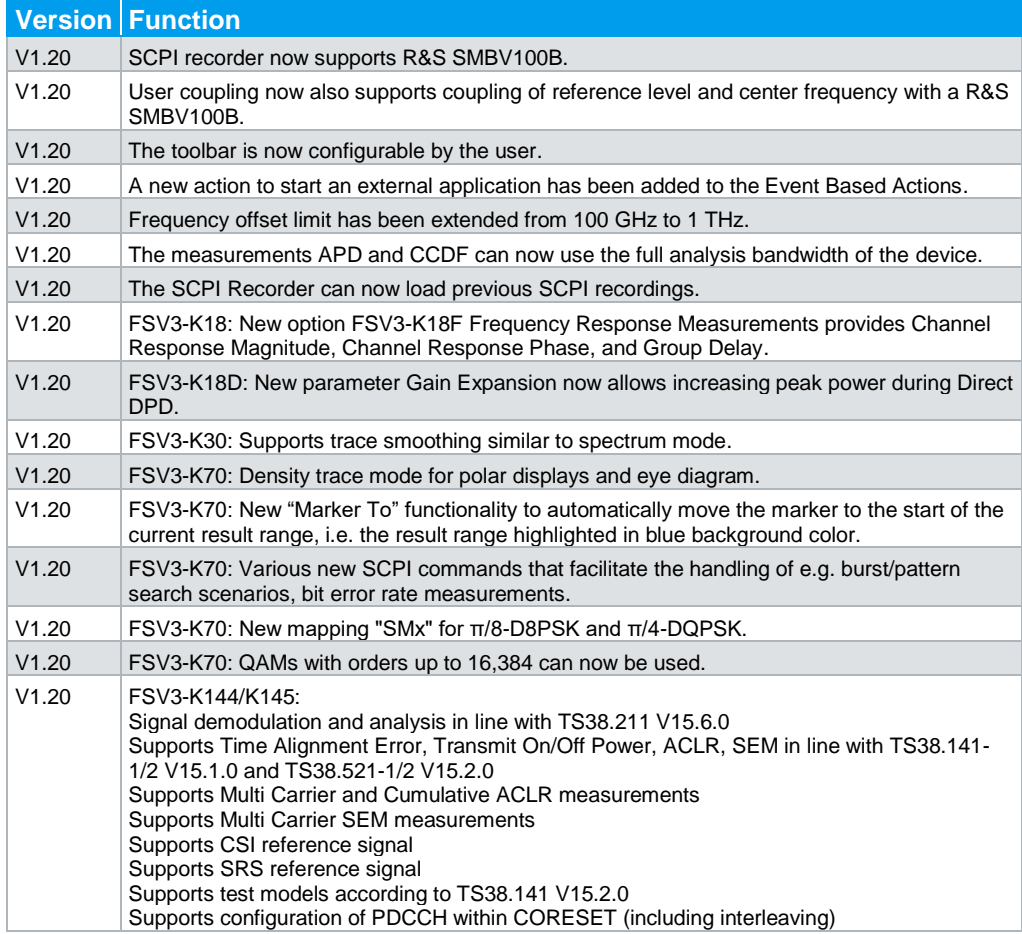

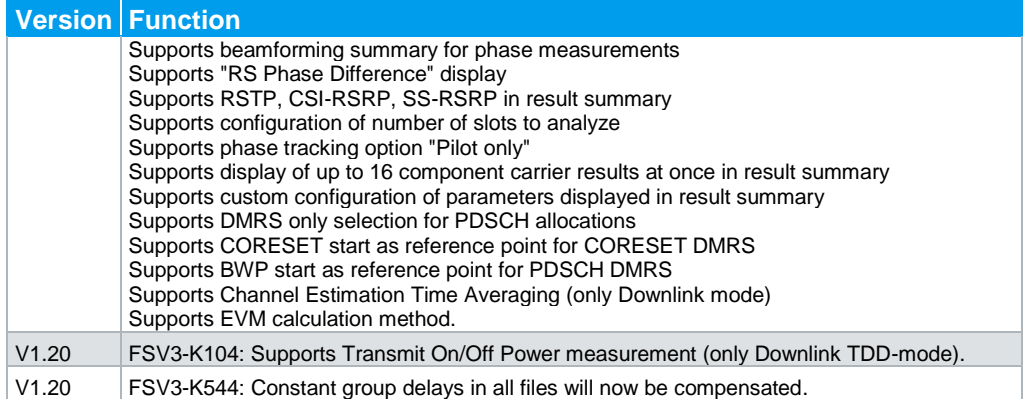

## **New functions of Firmware V1.10**

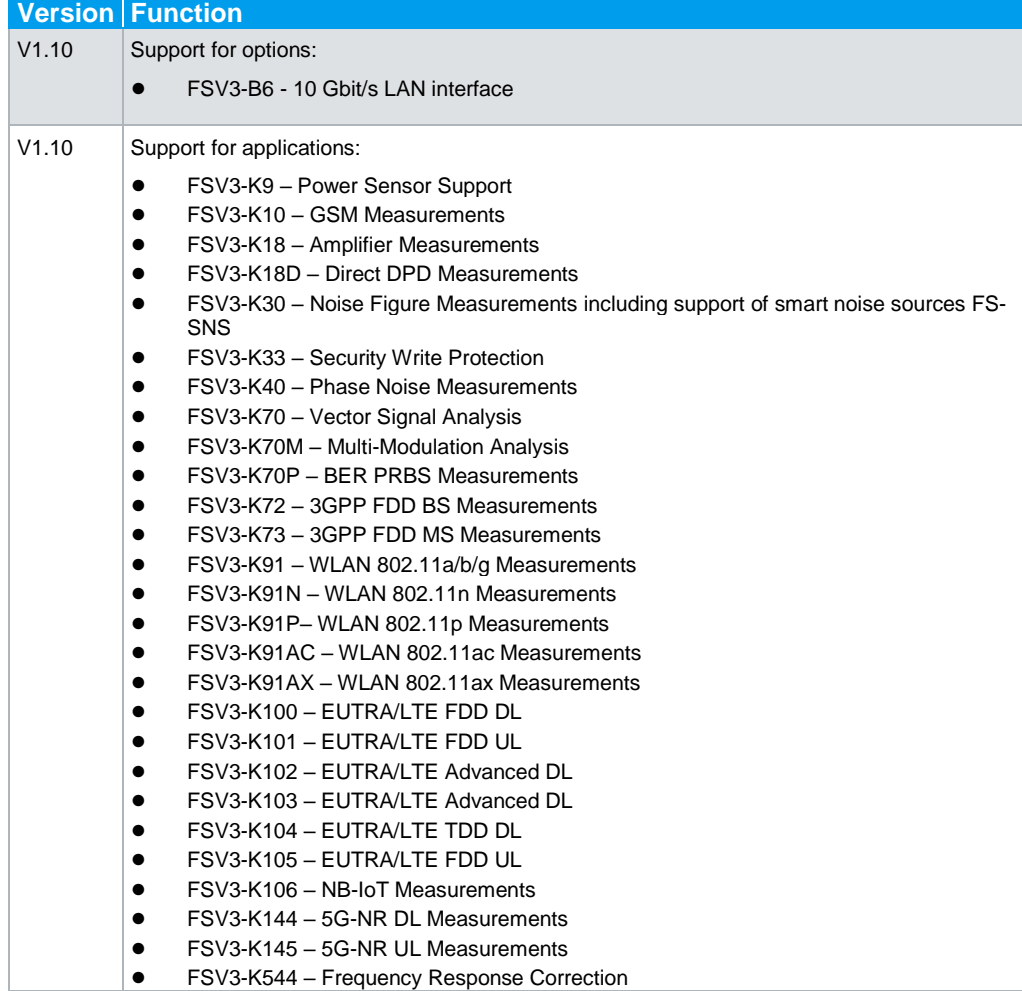

**New functions of Firmware V1.06**

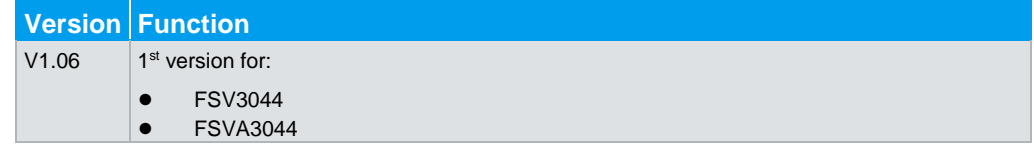

## <span id="page-5-0"></span>**1.2 Modified Functions**

The following table lists the modified functions and indicates the version in which the modification was carried out:

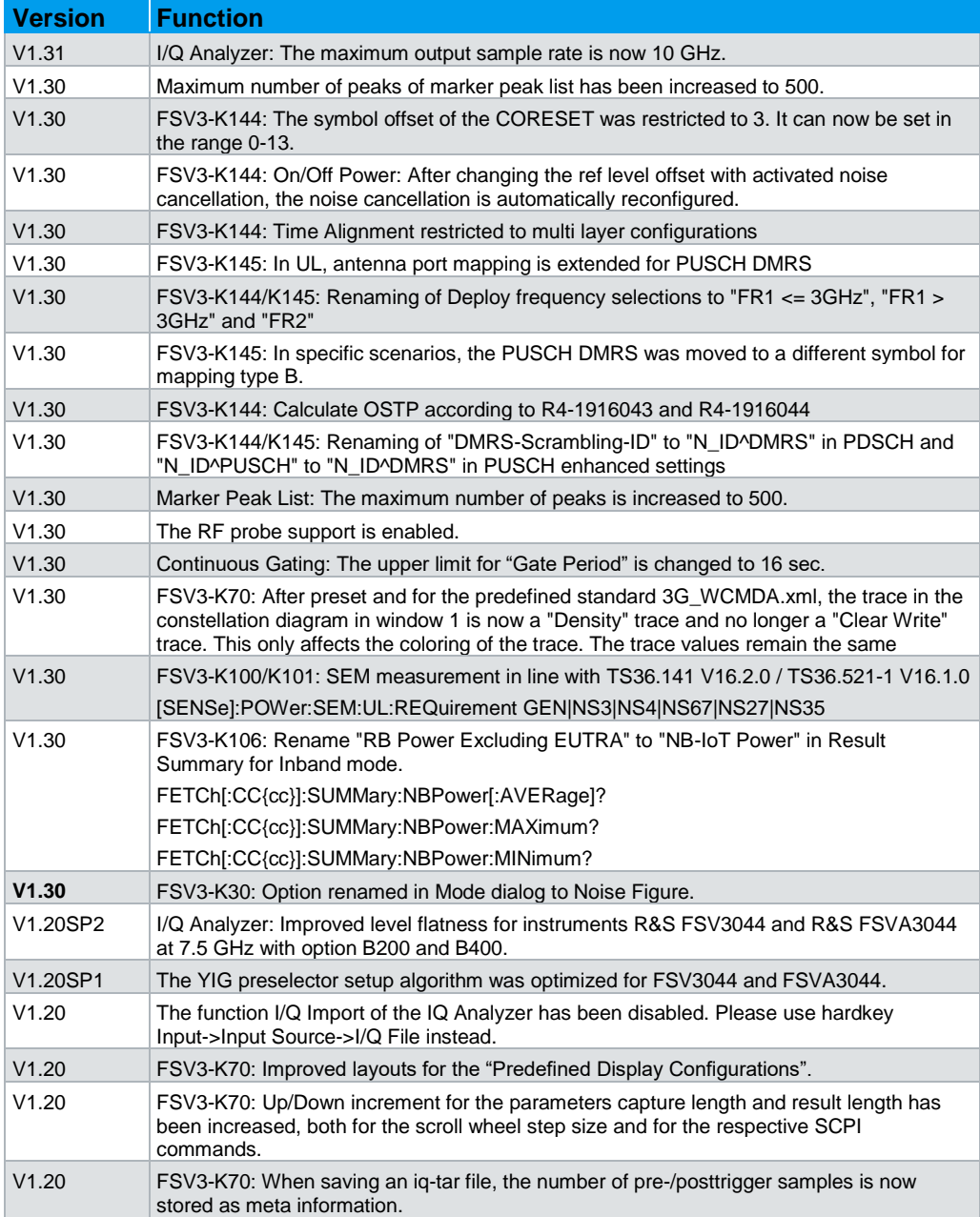

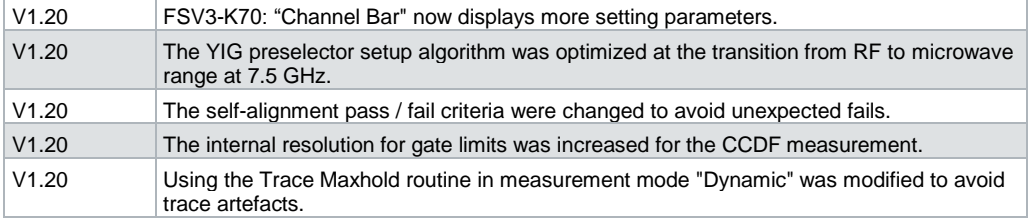

## <span id="page-6-0"></span>**1.3 Improvements**

The following tables list the improvements and indicate since which version the issue could be observed:

#### **Improvements of Firmware V1.31SP1:**

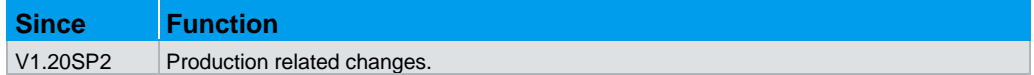

#### **Improvements of Firmware V1.31:**

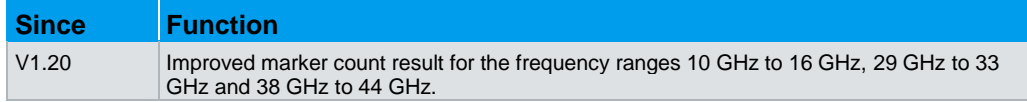

## **Improvements of Firmware V1.30:**

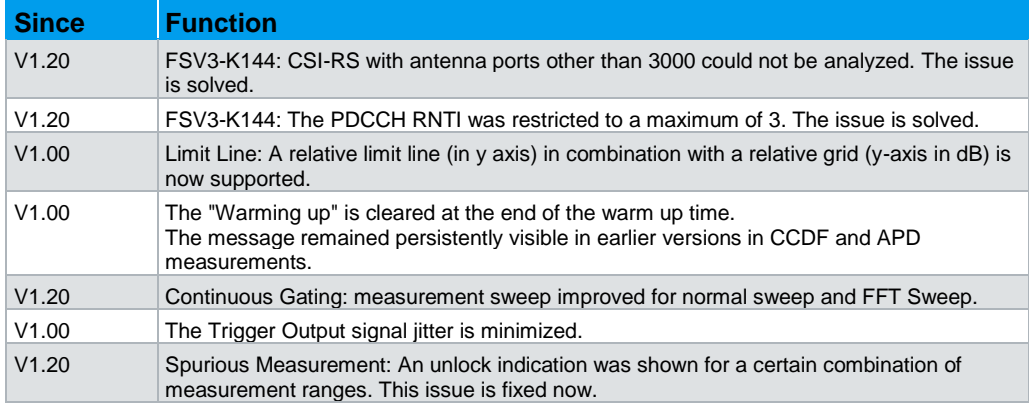

#### **Improvements of Firmware V1.20:**

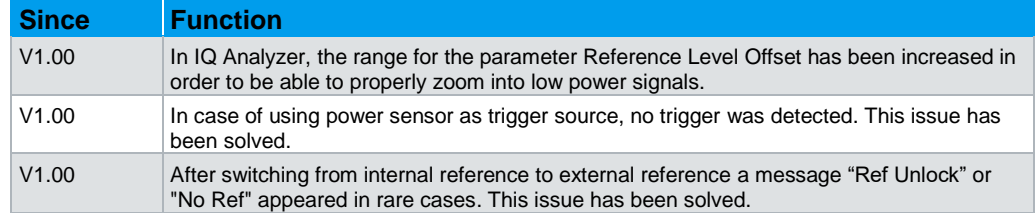

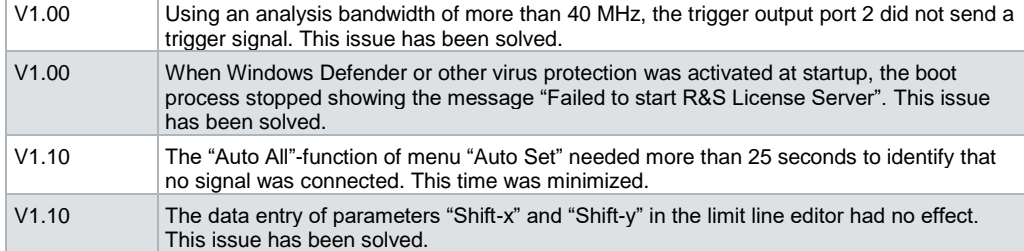

## **Improvements of Firmware V1.10SP4:**

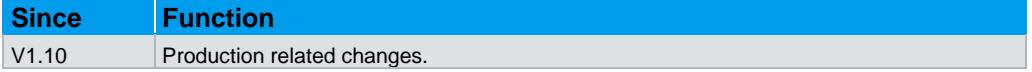

## **Improvements of Firmware V1.10SP3:**

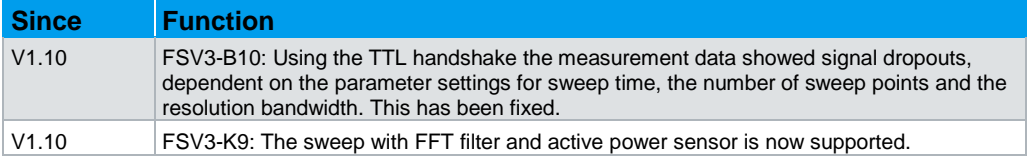

## **Improvements of Firmware V1.10SP2:**

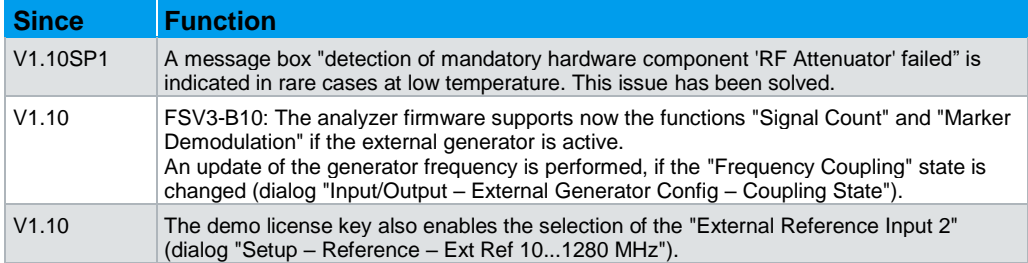

## **Improvements of Firmware V1.10SP1:**

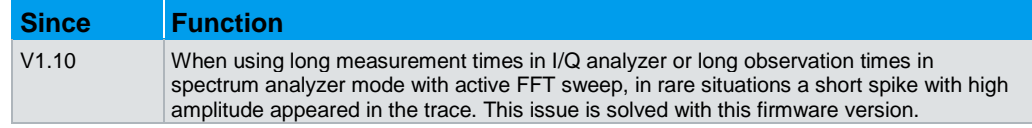

## **Improvements of Firmware V1.10:**

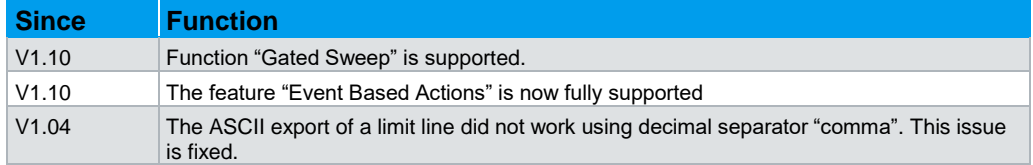

## <span id="page-8-0"></span>**1.4 Known Issues**

The following table lists the known issues and indicates since which version the issue could be observed:

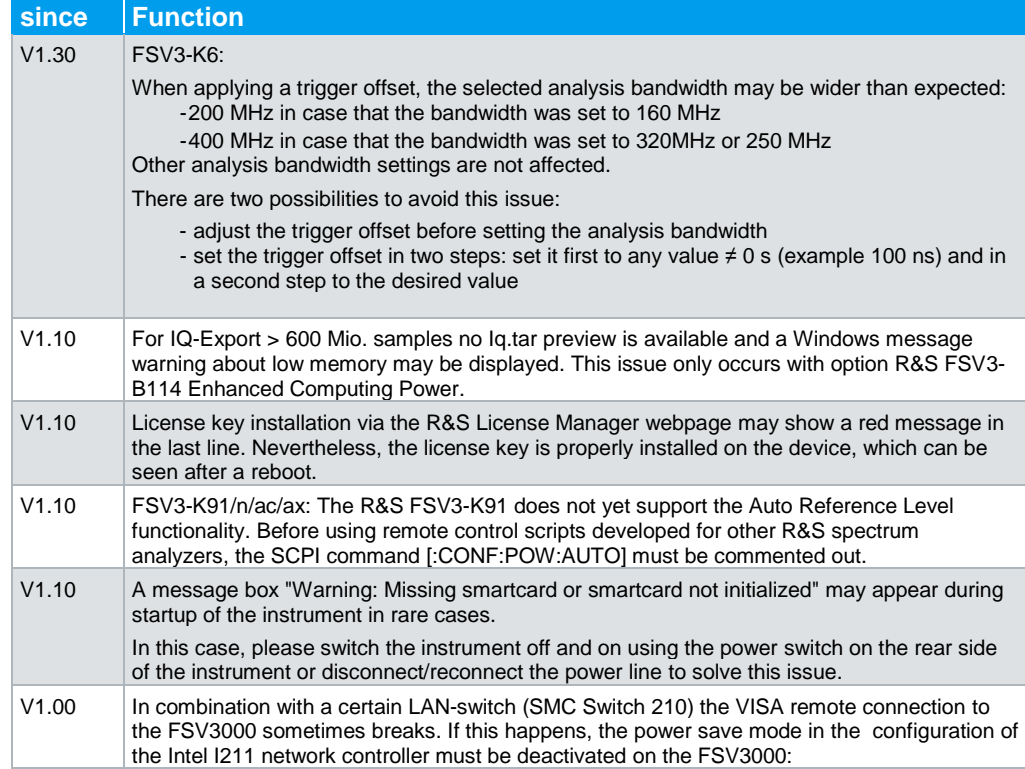

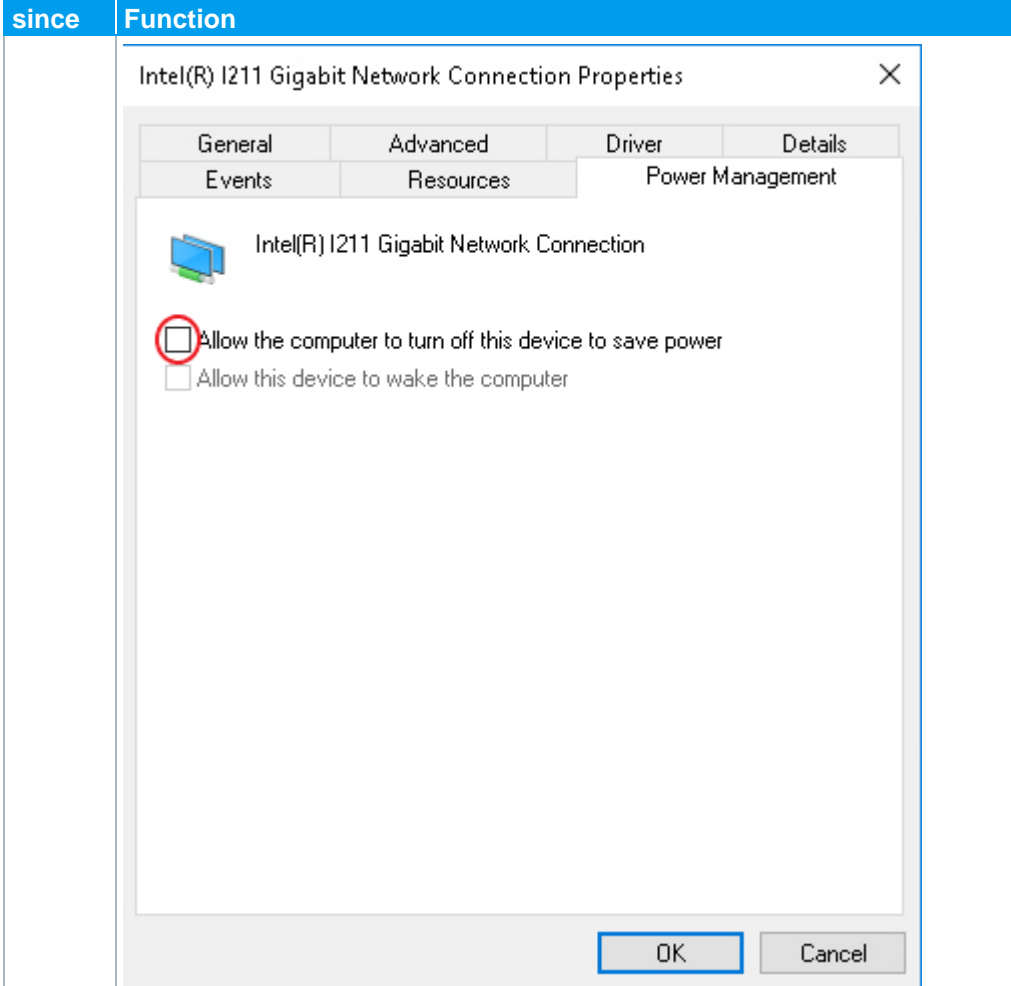

## <span id="page-9-0"></span>**1.5 Optimizing 10 Gbit LAN Speed (R&S FSV3-B6)**

To obtain optimum LAN speed performance using the R&S FSV3-B6 (10GBit/s LAN Interface), driver settings have to be adjusted. Here is a recommendation on how to adjust the settings for optimized speed:

- 1. Open Windows "Start Menu".
- 2. Search for "Network and Sharing Center".
- 3. Select "Network and Sharing Center".
- 4. Select "Change adapter settings".
- 5. Select "Ethernet 3 Intel(R) Ethernet Converged Network Adapter X550-T1"
- 6. Select "Configure"
- 7. Select Tab "Advanced"
- 8. Adjust the following settings:
	- ─ "Interrupt Moderation" > Value: "Enabled"
	- ─ "Jumbo Packet" > "9014 Bytes"
	- ─ "Maximum Number of RSS Queues" > "16 Queues"
	- ─ "Performance Options" > "Properties"
	- ─ "Interrupt Moderation Rate" > "Off"
	- ─ "Receive Buffers" > "4096"
	- ─ "Transmit Buffers" > "16384"

## <span id="page-10-0"></span>**1.6 Windows 10**

The R&S FSV3/R&S FSVA uses the Windows 10 IoT Enterprise LTSB operating system, which is the embedded version of Windows 10 with long term support for Windows patches.

## <span id="page-11-0"></span>2 Firmware Update

The firmware update file for the R&S FSVA/R&S FSV is one file including the main firmware version number e.g.  $FSV3000V1.30.exe$ . It is referred to as FSV3000Setup.exe later in the text. The file can be found on the Rohde & Schwarz web page.

## <span id="page-11-1"></span>**2.1 Performing the Firmware Update on the Instrument**

There are three ways to make the FSV3000Setup.exe setup file visible to the device:

#### **Using a memory stick:**

- 9. Copy the file to a directory of the memory stick.
- 10. Insert the memory stick into one of the USB sockets of the R&S FSV3000.

## **Using the remote desktop and copying the installation files to a directory of the instrument:**

- 1. Connect the R&S FSV3000 to your LAN.
- 2. Start the remote desktop on your PC  $(C:\winnt\ssystem32\msatzs.c.exe)$ .
- 3. Enter the TCP/IP address of the instrument you want to update. The IP address consists of 4 numbers between 0 and 255. (To get the TCP/IP address of the R&S FSVA/R&S FSV, press the "Setup" key, then select "Network + Remote".)
- 4. Ensure that the "local resources" > "drives" option is selected.
- 5. Press the "Connect" button.
- 6. Log on to the instrument (user name: "instrument" and default password "894129").
- 7. Copy the  $FSV3000Setup.exe$  from your PC to a new folder, e.g.  $C:\FWUpdate.$
- 8. You can now access this directory with the FSV3000Setup.exe from the R&S FSVA/R&S FSV analyzer firmware.

#### **Using a network drive:**

- 1. Connect your R&S FSVA/R&S FSV to your LAN and establish a connection to one of your servers. (Ask the local IT administrator for support.)
- 2. Copy the FSV3000Setup.exe from your PC to a directory on this server.
- 3. You can now access the directory with the FSV3000Setup.exe file from the R&S FSVA/R&S FSV analyzer firmware.

#### **Performing the update on the instrument:**

Update the firmware by performing the following steps:

1. Switch the instrument on and wait until the analyzer has resumed operation.

- 2. Press the "SETUP" key, then select "System Config" > "Firmware Update" tab. A file browser is displayed to select the proper FSV3000\*.exe setup file.
- 3. Change the path to the drive and directory which you prepared in the step before (USB stick directory, remote PC directory or directory on a server).
- 4. Select "Install" to close the dialog.
- 5. Select "Next" to display the selection of the firmware packages. By default, all applications are installed. Ensure that the required applications are selected.
- 6. Select "Install".

The firmware is stopped and the installation starts. After a few minutes, the system restarts automatically. After the restart, the firmware installation is complete. After the firmware update, the "UNCAL" flag appears. A self alignment is necessary.

<span id="page-12-0"></span>7. Press the "SETUP" key, then select "Alignment" > "Start Self Alignment" to invoke the alignment procedure.

## **2.2 Performing the Firmware Update from a Windows PC**

The R&S FSVA/R&S FSV firmware can also be uploaded without using a memory stick or a network drive. Just a LAN connection from the instrument and a Windows PC is necessary.

- 1. Run FSV3000Setup.exe on your PC.
- 2. Select "Remote Installation".
- 3. Select "Next."
- 4. Select the packages to install.
- 5. Select "Next".

## **Note:**

FOR FIREWALL USERS: The FSV3000Setup.exe communicates with the instruments via LAN. Therefore, the FSV3000Setup.exe file must pass the firewall. Add it to the firewall rules, then restart the scan using "Rescan".

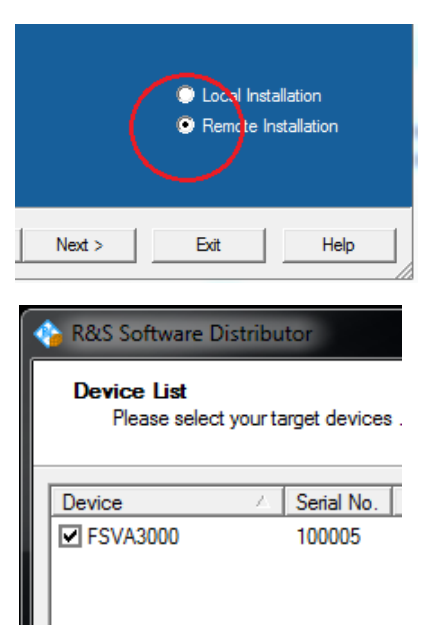

- 6. The setup procedure scans your LAN subnet and displays all found instruments
- 7. Select the instruments you want to update. You can select up to 5 instruments to update in parallel.

## **NOTICE**

Be careful and check twice if you have selected the correct instruments. Depending on your company's network structure, also instruments of other departments are included!

- 8. Select "Help" to display additional help. Select "Install" to start the installation.
- 9. Confirm the message to reboot the instrument to activate the firmware update. The instrument then restarts automatically.

## <span id="page-14-0"></span>**2.3 Installing Firmware Options**

## **2.3.1 Firmware Options Included in Basic Instrument**

<span id="page-14-2"></span><span id="page-14-1"></span>The R&S FSV3-K7 application software package is included in the basic instrument firmware. Therefore it has no separate item in the installer to be selected.

## **2.3.2 Enabling Options by Entering Option Key Codes**

## **NOTICE**

You can skip this section if you already entered the option key before.

To activate application software packages, you must enter a license key for validation.

If an XML-file with an option key was sent to you, see the installation description below.

If the license key is in the device certificate or delivered as a part of the software package, perform the following steps:

- 1. Press the "SETUP" key.
- 2. Go to the "Versions + Options" tab.
- 3. Select "Install Option". A dialog box is displayed.
- 4. Enter the option key number using the keypad.
- 5. Press "ENTER". After a successful validation, the "Option Key valid" message is displayed. If the validation failed, the option software is not installed.
- 6. Reboot the device.

#### **Installation of options via XML-file**

- 1. Press the "SETUP" key.
- 2. Go to the "Versions + Options" tab.
- 3. Select "Install Option by XML". A file browser is displayed.
- 4. Select the path to the XML file (e.g. a network drive or USB stick).
- 5. Press "Select". After a successful validation, the "Option Key valid" message is displayed. If the validation failed, the option software is not installed.
- 6. Reboot the device.

## <span id="page-15-0"></span>3 Customer Support

#### **Technical support – where and when you need it**

For quick, expert help with any Rohde & Schwarz equipment, contact one of our Customer Support Centers. A team of highly qualified engineers provides telephone support and will work with you to find a solution to your query on any aspect of the operation, programming or applications of Rohde & Schwarz equipment.

#### **Up-to-date information and upgrades**

To keep your instrument up-to-date and to be informed about new application notes related to your instrument, please send an e-mail to the Customer Support Center stating your instrument and your wish. We will take care that you will get the right information.

**Europe, Africa, Middle East** Phone +49 89 4129 12345 [customersupport@rohde-schwarz.com](mailto:customersupport@rohde-schwarz.com)

**North America** Phone 1-888-TEST-RSA (1-888-837-8772) [customer.support@rsa.rohde-schwarz.com](mailto:customer.support@rsa.rohde-schwarz.com)

**Latin America** Phone +1-410-910-7988 [customersupport.la@rohde-schwarz.com](mailto:customersupport.la@rohde-schwarz.com)

**Asia/Pacific** Phone +65 65 13 04 88 [customersupport.asia@rohde-schwarz.com](mailto:customersupport.asia@rohde-schwarz.com)

**China** Phone +86-800-810-8828 / +86-400-650-5896 [customersupport.china@rohde-schwarz.com](mailto:customersupport.china@rohde-schwarz.com)